# **Materials Control Master Data Categories**

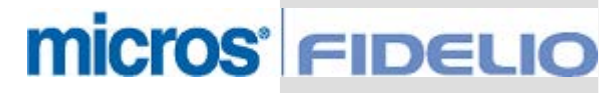

Copyright by: MICROS-FIDELIO GmbH Europadamm 2-6 D - 41460 Neuss Date: October 2007

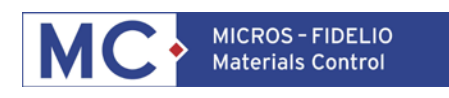

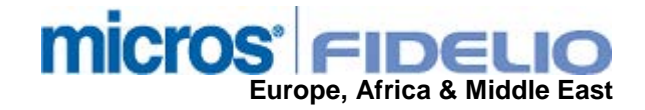

Copyright © 2015, Oracle and/or its affiliates. All rights reserved.

This software and related documentation are provided under a license agreement containing restrictions on use and disclosure and are protected by intellectual property laws. Except as expressly permitted in your license agreement or allowed by law, you may not use, copy, reproduce, translate, broadcast, modify, license, transmit, distribute, exhibit, perform, publish, or display any part, in any form, or by any means. Reverse engineering, disassembly, or decompilation of this software, unless required by law for interoperability, is prohibited.

The information contained herein is subject to change without notice and is not warranted to be error-free. If you find any errors, please report them to us in writing.

If this software or related documentation is delivered to the U.S. Government or anyone licensing it on behalf of the U.S. Government, then the following notice is applicable:

U.S. GOVERNMENT END USERS: Oracle programs, including any operating system, integrated software, any programs installed on the hardware, and/or documentation, delivered to U.S. Government end users are "commercial computer software" pursuant to the applicable Federal Acquisition Regulation and agency-specific supplemental regulations. As such, use, duplication, disclosure, modification, and adaptation of the programs, including any operating system, integrated software, any programs installed on the hardware, and/or documentation, shall be subject to license terms and license restrictions applicable to the programs. No other rights are granted to the U.S. Government.

This software or hardware is developed for general use in a variety of information management applications. It is not developed or intended for use in any inherently dangerous applications, including applications that may create a risk of personal injury. If you use this software or hardware in dangerous applications, then you shall be responsible to take all appropriate fail-safe, backup, redundancy, and other measures to ensure its safe use. Oracle Corporation and its affiliates disclaim any liability for any damages caused by use of this software or hardware in dangerous applications.

Oracle and Java are registered trademarks of Oracle and/or its affiliates. Other names may be trademarks of their respective owners.

Intel and Intel Xeon are trademarks or registered trademarks of Intel Corporation. All SPARC trademarks are used under license and are trademarks or registered trademarks of SPARC International, Inc. AMD, Opteron, the AMD logo, and the AMD Opteron logo are trademarks or registered trademarks of Advanced Micro Devices. UNIX is a registered trademark of The Open Group.

This software or hardware and documentation may provide access to or information about content, products, and services from third parties. Oracle Corporation and its affiliates are not responsible for and expressly disclaim all warranties of any kind with respect to third-party content, products, and services unless otherwise set forth in an applicable agreement between you and Oracle. Oracle Corporation and its affiliates will not be responsible for any loss, costs, or damages incurred due to your access to or use of third-party content, products, or services, except as set forth in an applicable agreement between you and Oracle.

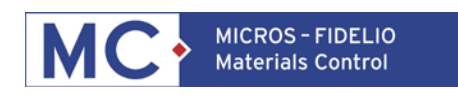

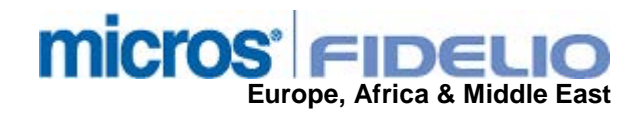

# **Table of Contents**

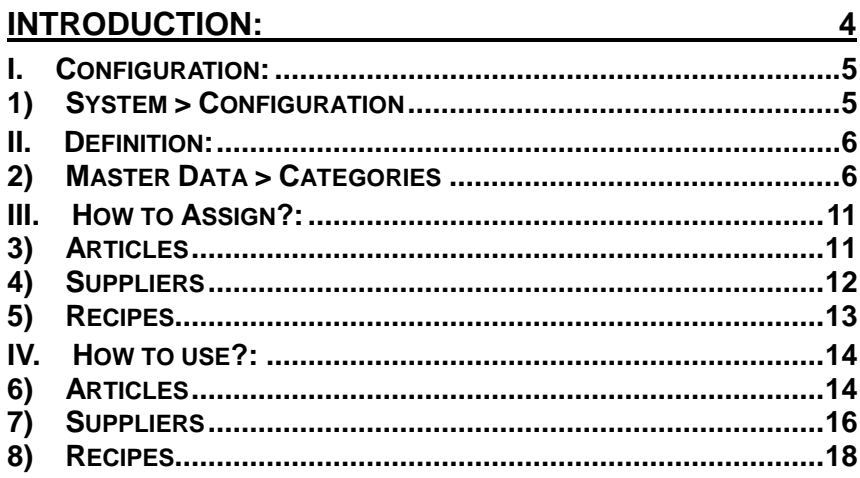

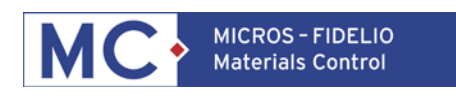

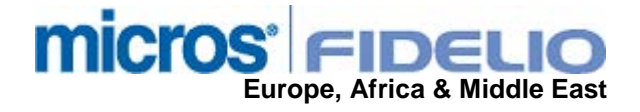

# **Introduction:**

In order to be able to read this document correctly please load the KEYCAPS font in your word-processing application. The necessary files can be found on the FTP server in the documentation directory.

This document will describe the setup and use of the categories. This function is available since version 8.4.00 / 10.01

This version offers the use of categories for:

- Stock Articles
- Suppliers
- Recipes

It is planned to implement the use of categories in future versions for:

• Sales Assortments (Menu Planning)

These categories can be used for filtering / searching in the overview dialogs.

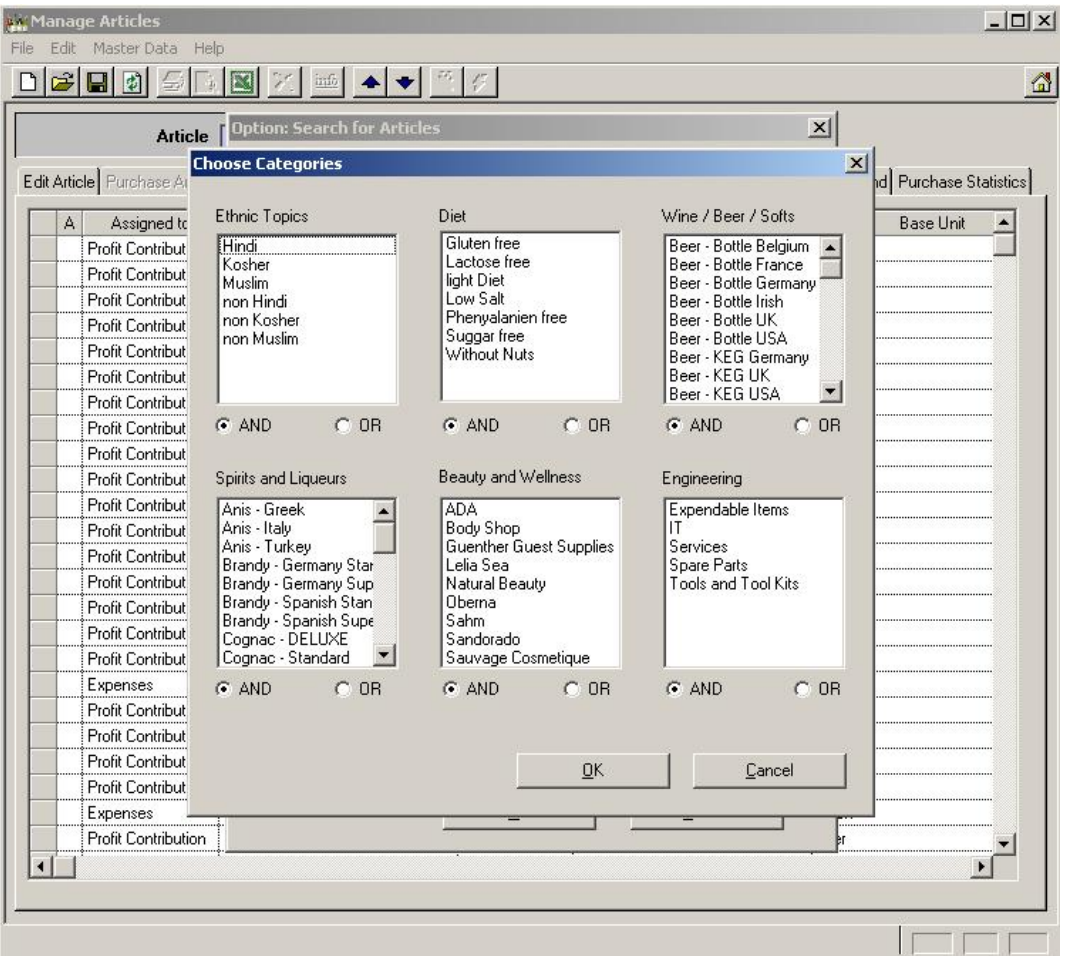

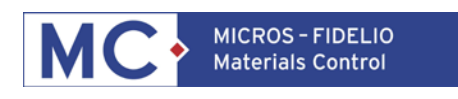

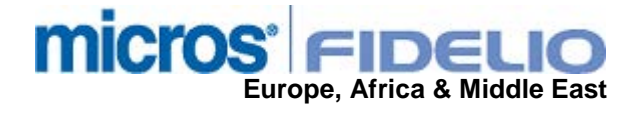

# **I. CONFIGURATION:**

## **1) SYSTEM > CONFIGURATION**

In the configuration the names of different category – groups can be defined.

Goto System > Configurations > FBV8.INI > Category:

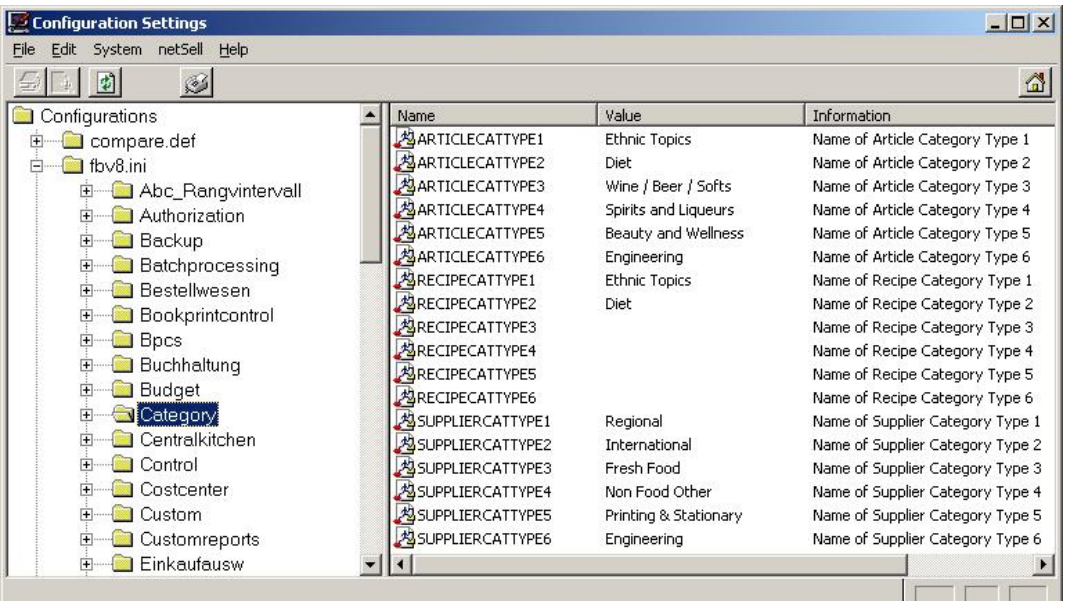

#### ARTICLECATTYPE1 – 6

- Here the names of the category groups for stock articles can be defined. Up to 6 groups are possible.
- RECIPECATTYPE1 6
	- Here the names of the category groups for recipes can be defined. Up to 6 groups are possible.
- SUPPLIERCATTYPE1 6
	- Here the names of the category groups for suppliers can be defined. Up to 6 groups are possible.

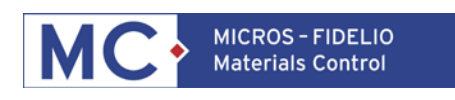

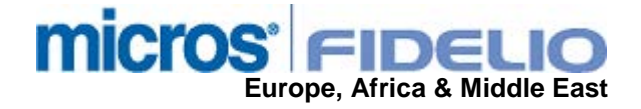

## **II. DEFINITION:**

#### **2) MASTER DATA > CATEGORIES**

In the section Master Data the user can find the module to define the different categories. Goto Master Data > Categories:

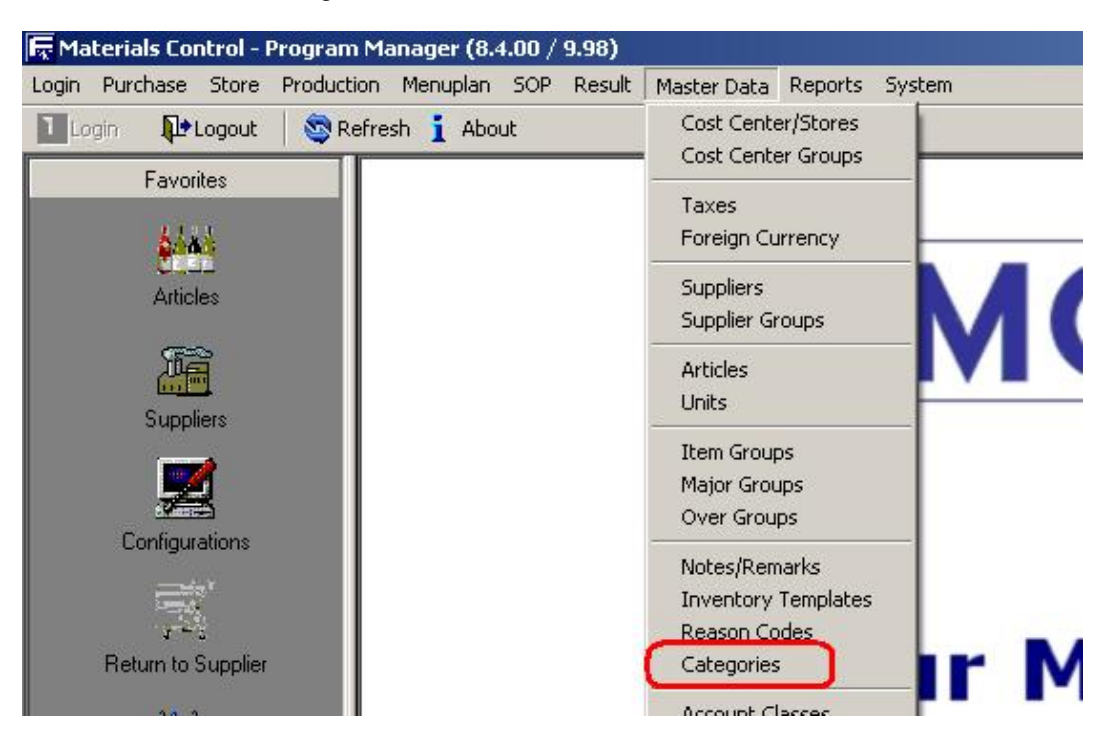

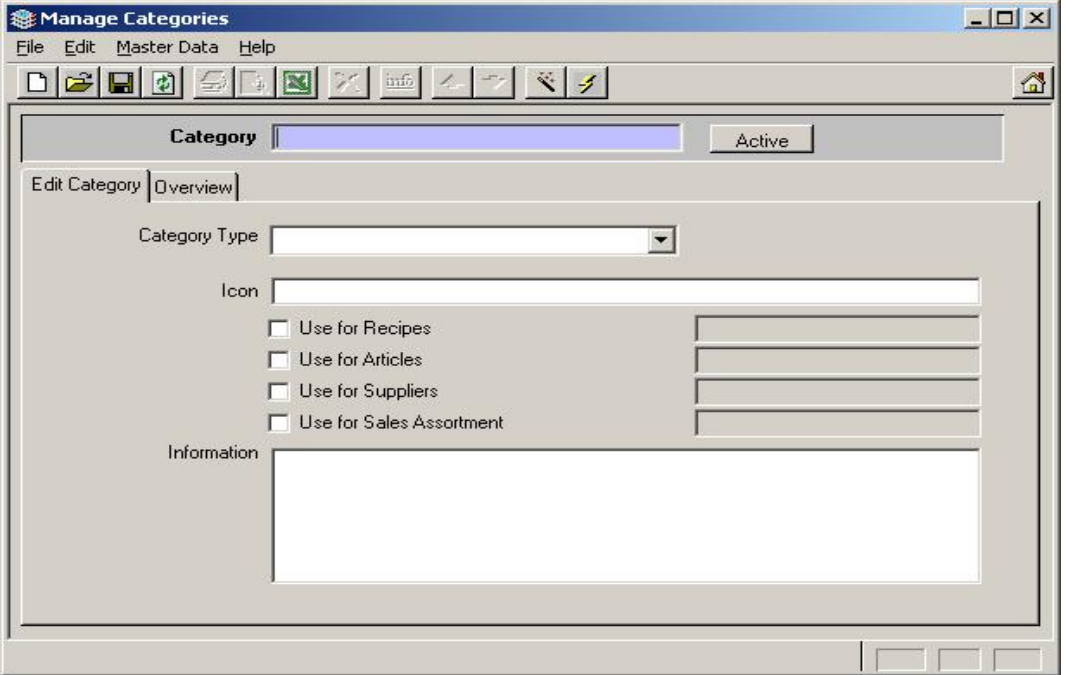

Definition of the screen:

Category Type:

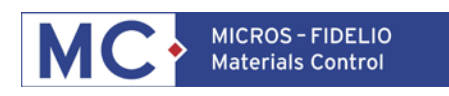

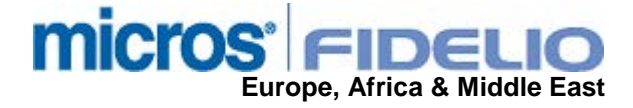

From this drop down box the user can select the type / group for the category he wants to create:

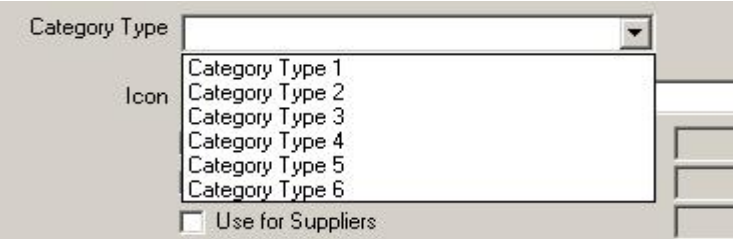

Icon: for future use

Use for….:

After the selection of the type / group the predefined names will be listed per category.

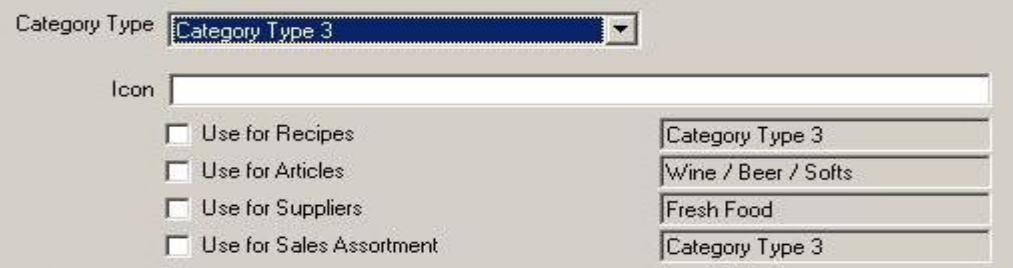

The user can now mark the check boxes in order to define where the category should be available.

Use for Articles: Categories for articles could be the type, the country of origin, some kind of quality specification, etc.

Use for Suppliers: Categories for suppliers could be a region, a branch or any other specific topics the users may search for.

There could be several categories valid for articles and supplier, so we defined the function in a way that one category could be used for both types.

Information:

Here the user can save some additional information for this category.

Examples for categories:

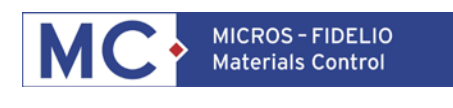

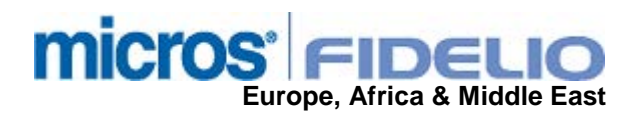

#### Article Categories:

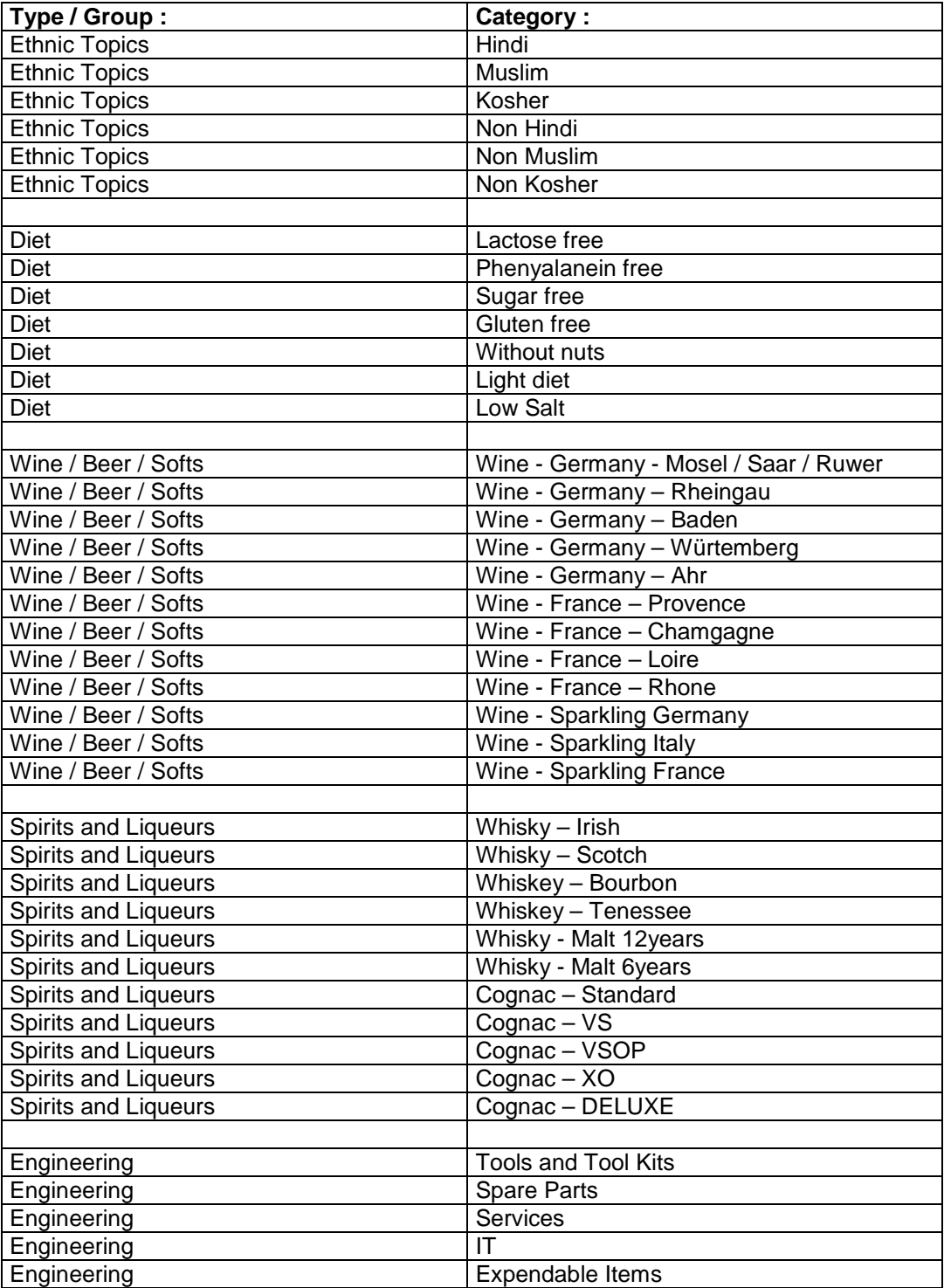

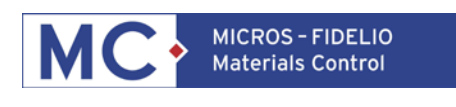

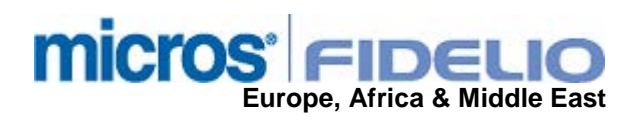

Supplier Categories:

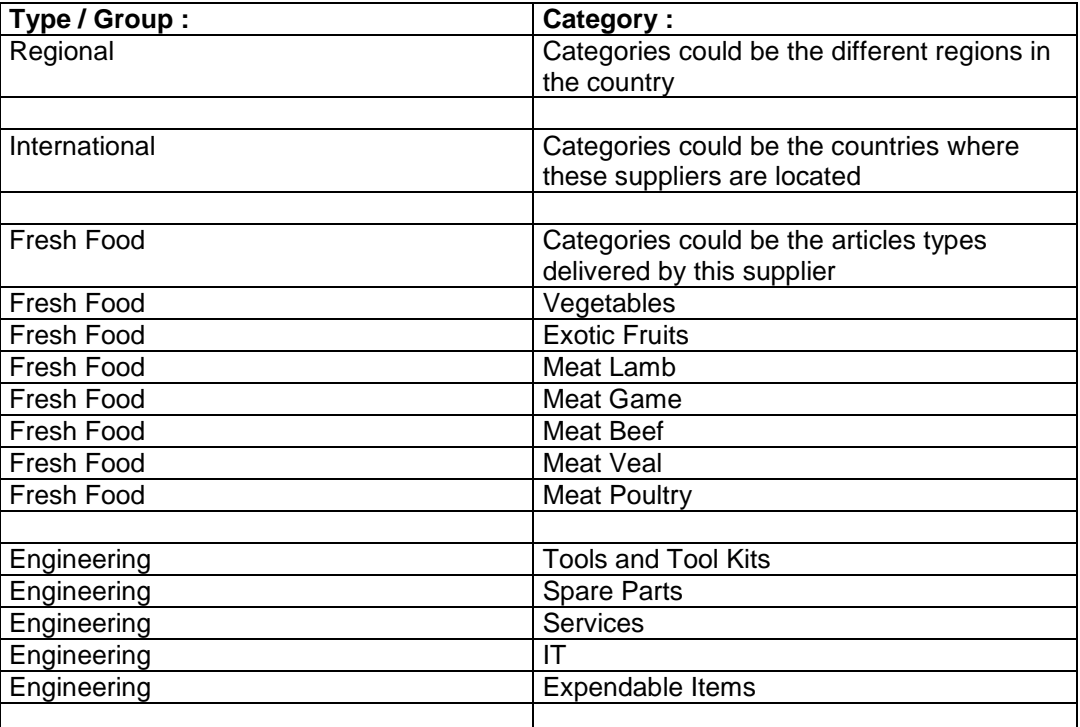

Recipe Categories:

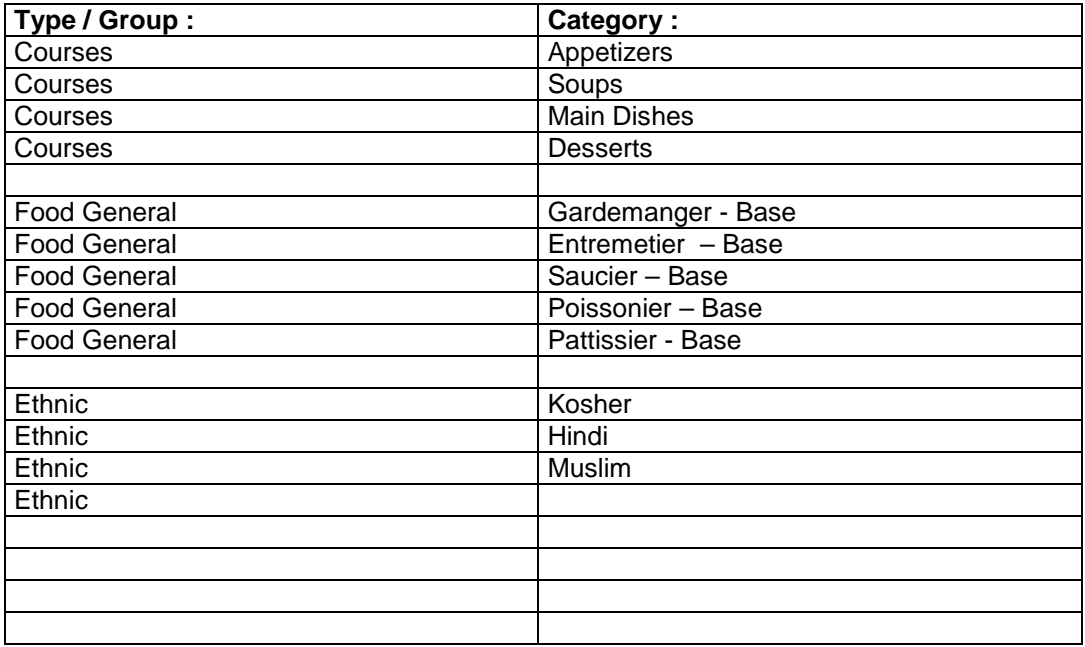

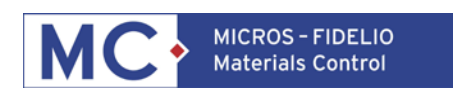

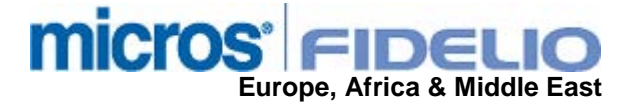

#### Overview:

This is the usual overview function. Click on the yellow "open folder" to see the selection dialog:

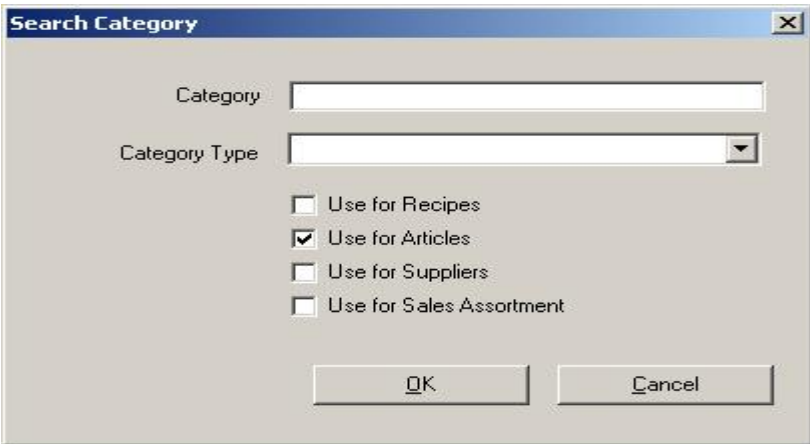

Category:

• Here the user can type the name of the category to search for. (Casesensitive!)

Category Type:

• Here the user can select a specific category type / group for filtering Use for…:

• Here the user can select e.g. to show categories for articles only

Click on OK to confirm and the categories will be listed as defined:

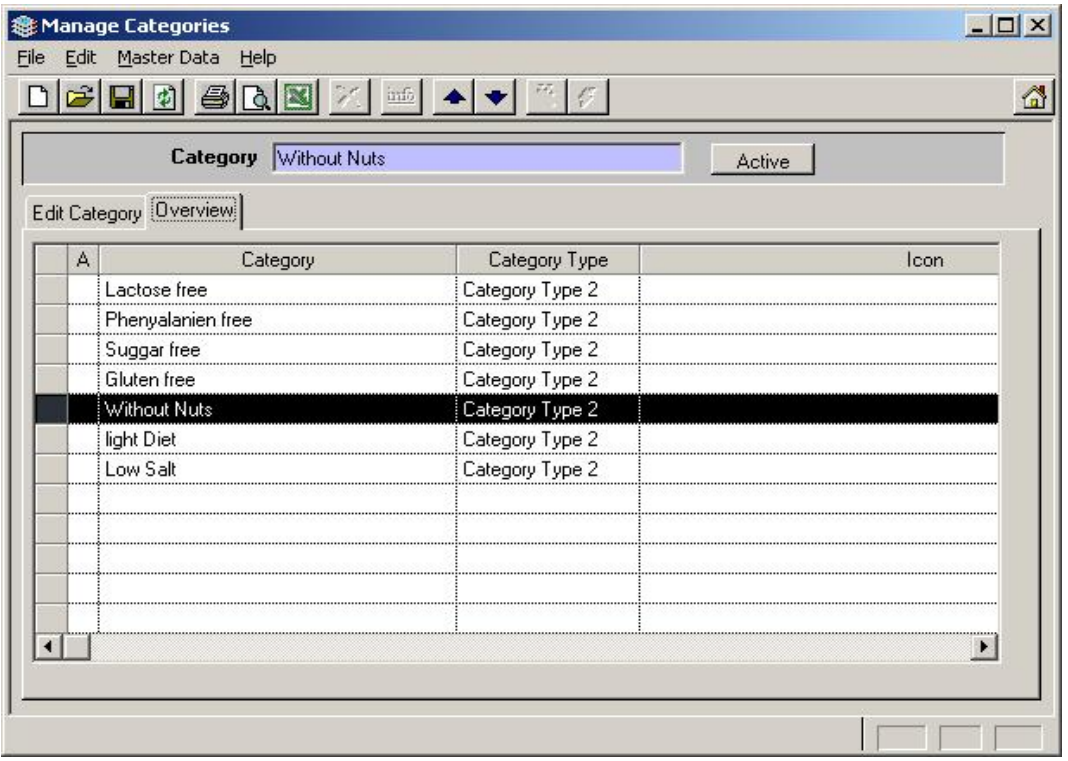

By doubleclick the user can edit the category.

Please note that the category type cannot be changed anymore once the category was saved.

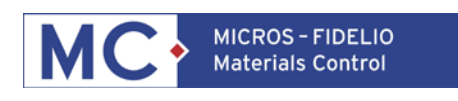

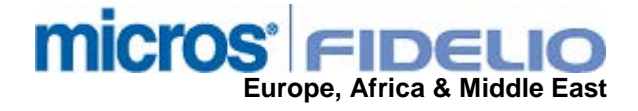

# **III. HOW TO ASSIGN?:**

## **3) ARTICLES**

Goto Master Data > Articles > select an article > click on the tab "Categories":

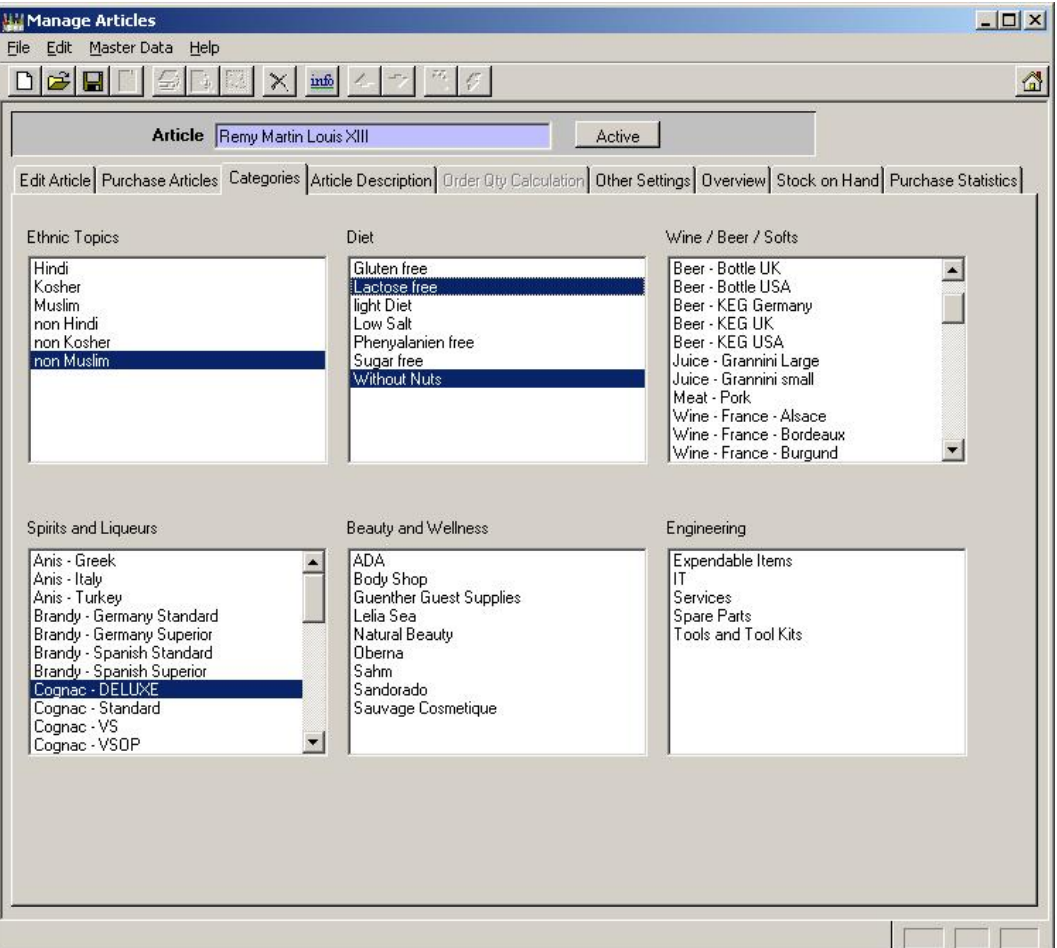

By using the mouse one or more categires per section can be marked now.

Click on the "save" icon to confirm the selection.

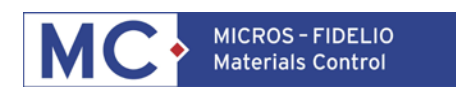

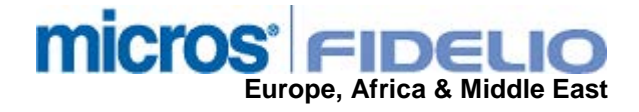

# **4) SUPPLIERS**

Goto Master Data > Articles > select a supplier > click on the tab "Categories":

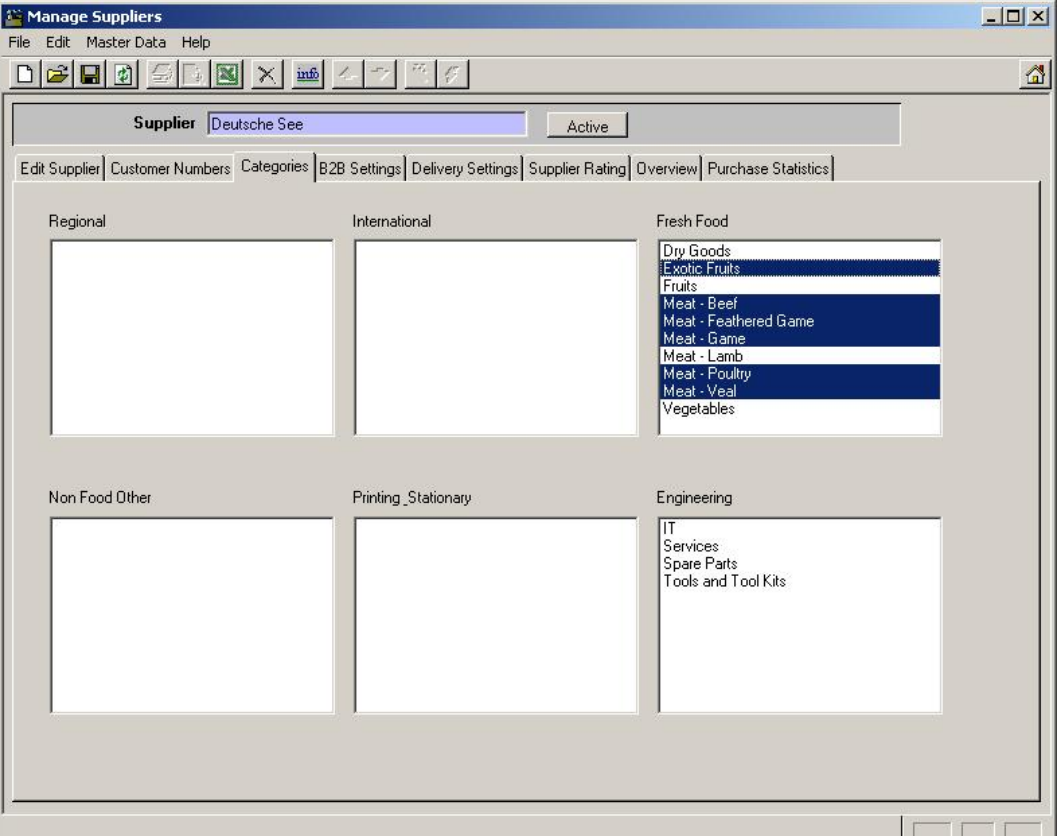

By using the mouse one or more categires per section can be marked now.

Click on the "save" icon to confirm the selection.

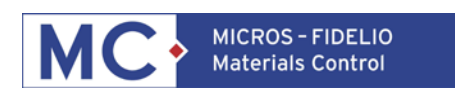

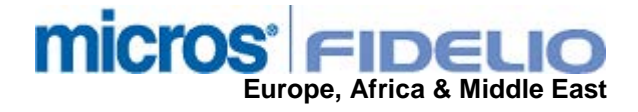

# **5) RECIPES**

Goto Production > Recipes > select a recipe > click on the tab "Categories":

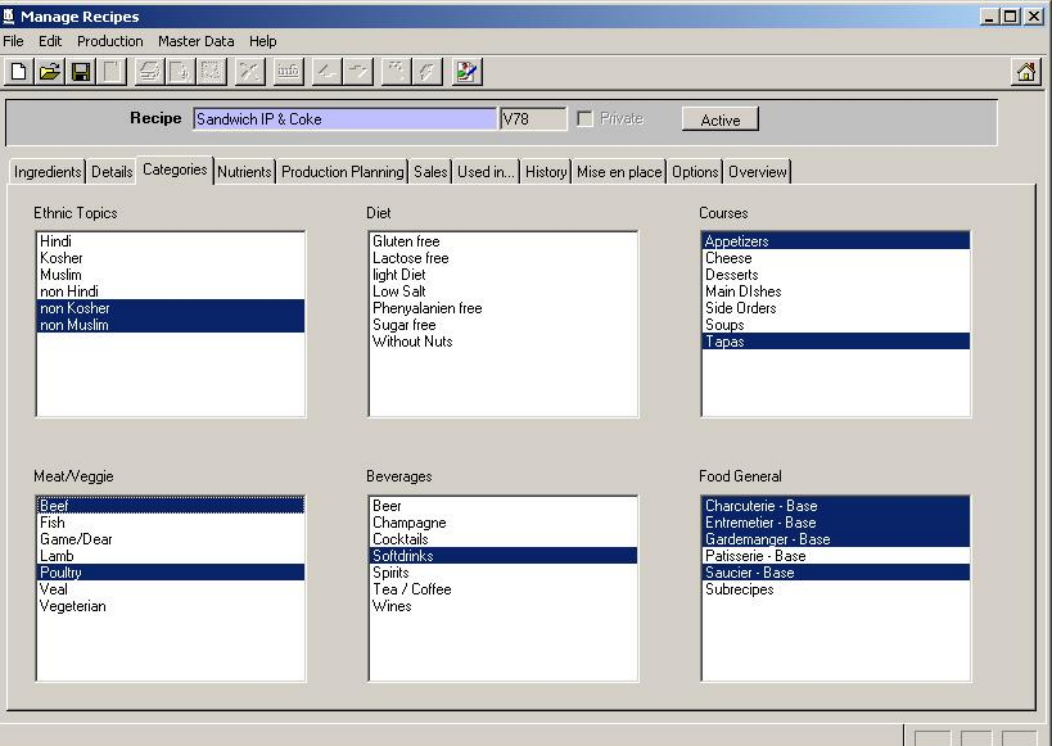

By using the mouse one or more categires per section can be marked now.

Click on the "save" icon to confirm the selection.

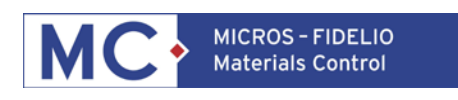

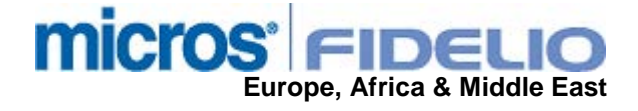

# **IV. HOW TO USE?:**

## **6) ARTICLES**

Goto Master Data > Articles > click on the "open Folder" icon:

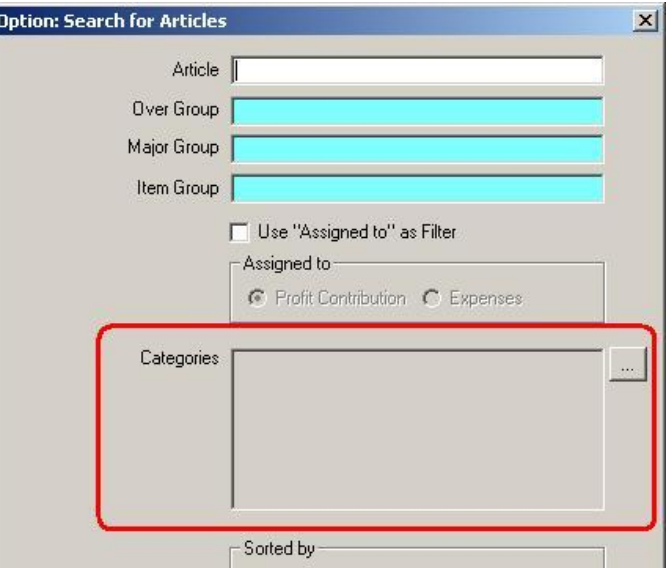

Here the user can find the new filter function.

Click on the **button** and the filter dialog will come up:

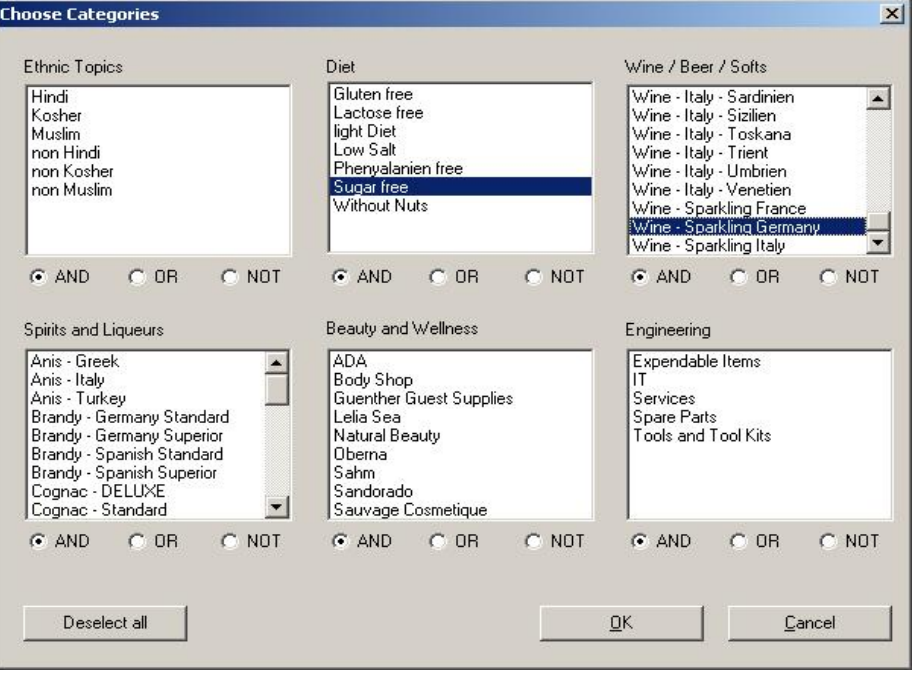

The system will offer here the category types and the related criterias. Using the mouse one or more offered criterias can be marked and / or unmarked. Using the radio buttons "AND" / "OR" / "NOT" these critierias can be combined as required.

Click on "OK" to get the result.

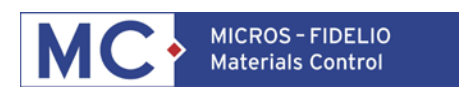

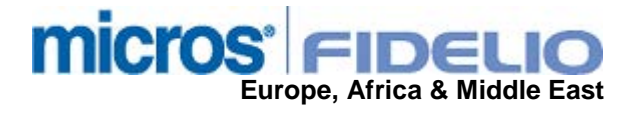

In the used example above the system would show now all articles that have the category "Sugar free" and "Wine – Sparkling Germany" assigned.

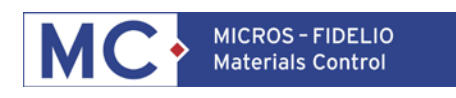

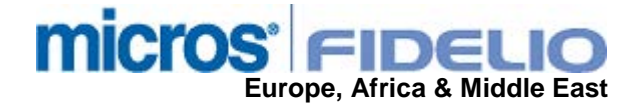

# **7) SUPPLIERS**

Goto Master Data > Suppliers > click on the "open Folder" icon:

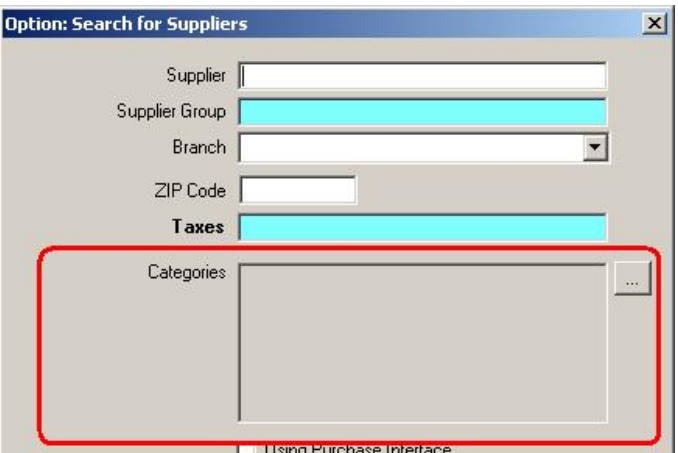

Here the user can find the new filter function.

Click on the **button** and the filter dialog will come up:

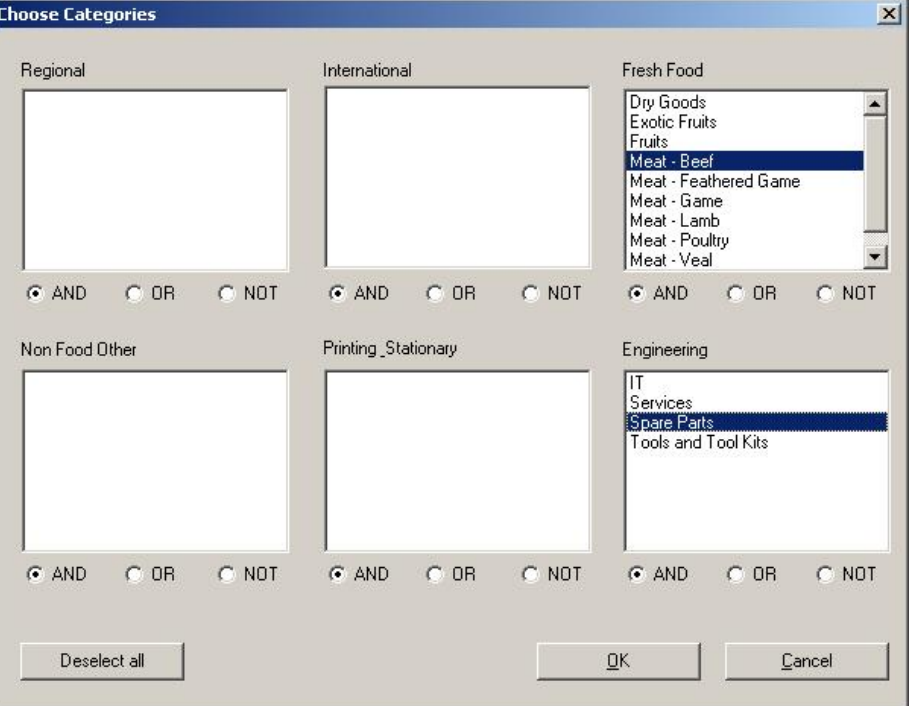

The system will offer here the category types / groups and the related criterias. Using the mouse one or more offered criterias can be marked and / or unmarked. Using the radio buttons "AND" / "OR" / "NOT" these critierias can be combined as required.

#### Click on "OK" to get the result.

In the used example above the system would show now all suppliers which have the category "Meat - Beef" **or** "Spare Parts" assigned.

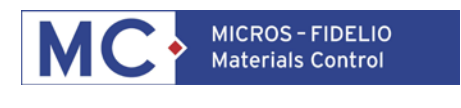

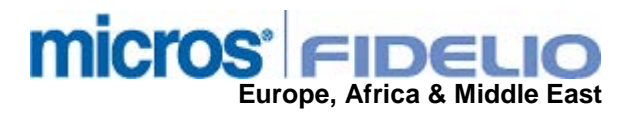

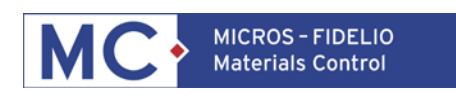

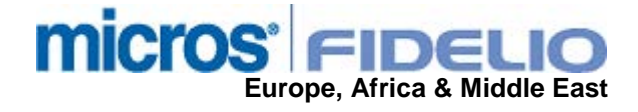

## **8) RECIPES**

Goto Production > Recipes > click on the "open Folder" icon:

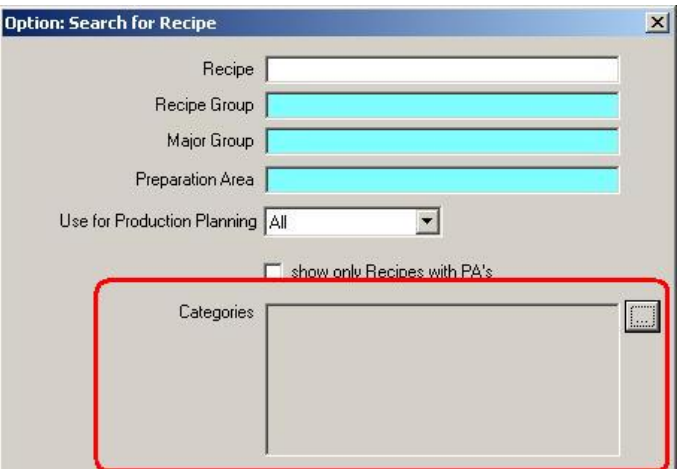

Click on the **button** and the filter dialog will come up:

Here the user can find the new filter function.

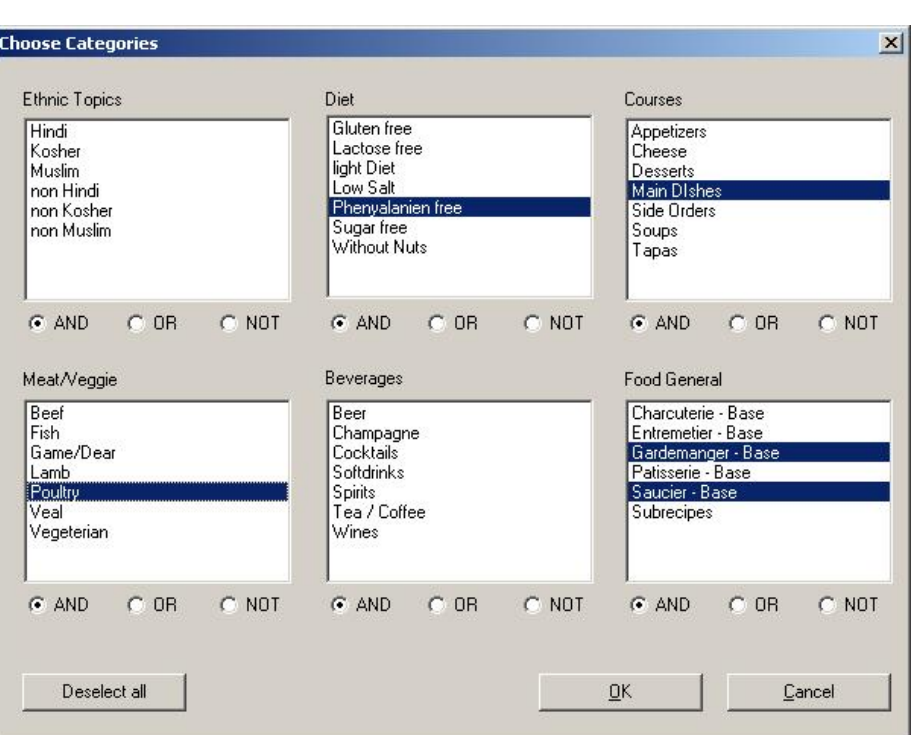

The system will offer here the category types / groups and the related criterias. Using the mouse one or more offered criterias can be marked and / or unmarked. Using the radio buttons "AND" / "OR" / "NOT" these critierias can be combined as required.

Click on "OK" to get the result.

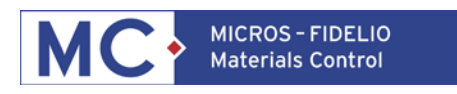

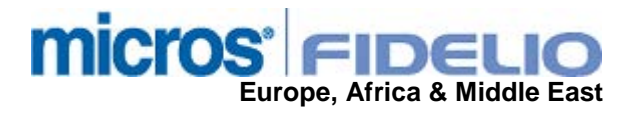

In the used example above the system would show now all recipes which have the category "Phenyalanien free" **and** "Main Dishes" **and** "Poultry" **and** "Gardemanger - Base" **and** "Saucier - Base" assigned.